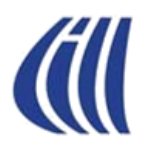

# **CONNAISSEZ-VOUS**

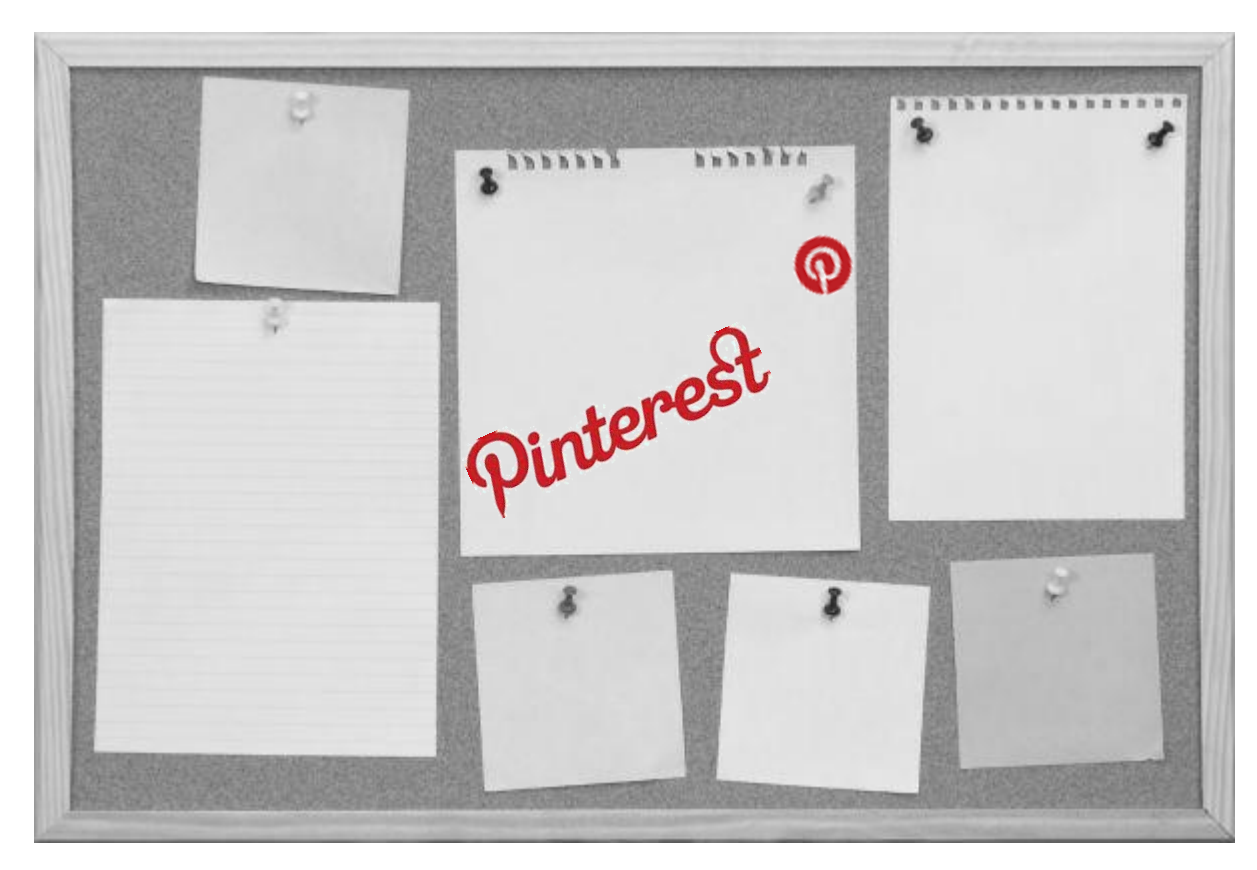

**Mercredi 25 janvier 2017 Vendredi 24 février 2017 Par Céline Dufresne**

# DÉFINITION **DELIMITIOM**

**Pinterest** est un **réseau social**………Hé oui…encore un?

Mais PINTEREST est différent puisqu'il permet aux utilisateurs de partager leurs découvertes, leurs photos ou images sur le web à l'aide d'un tableau d'affichage virtuel

Pinterest est un lieu d'inspiration pour tous vos projets et centres d'intérêt et regorge d'une profusion d'idées choisies personnellement par d'autres internautes comme vous

C'est donc un réseau social

### Le nom du site provient des mots anglais

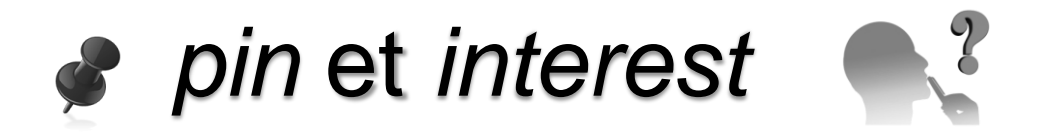

### signifiant respectivement «épingler» et «intérêt»

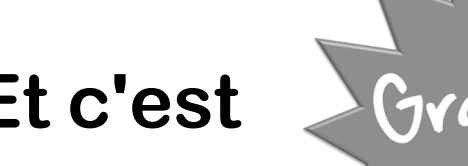

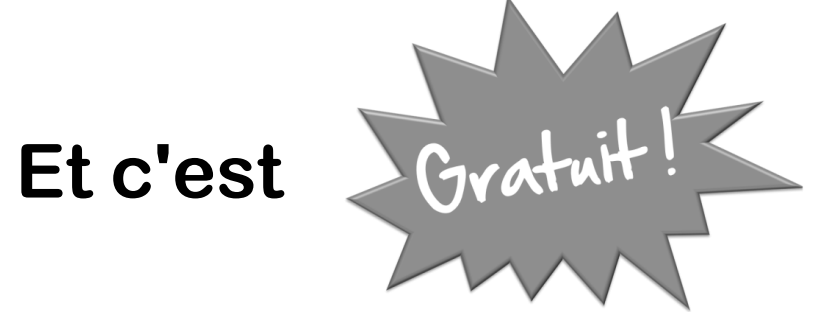

# DIRIIGIINIE

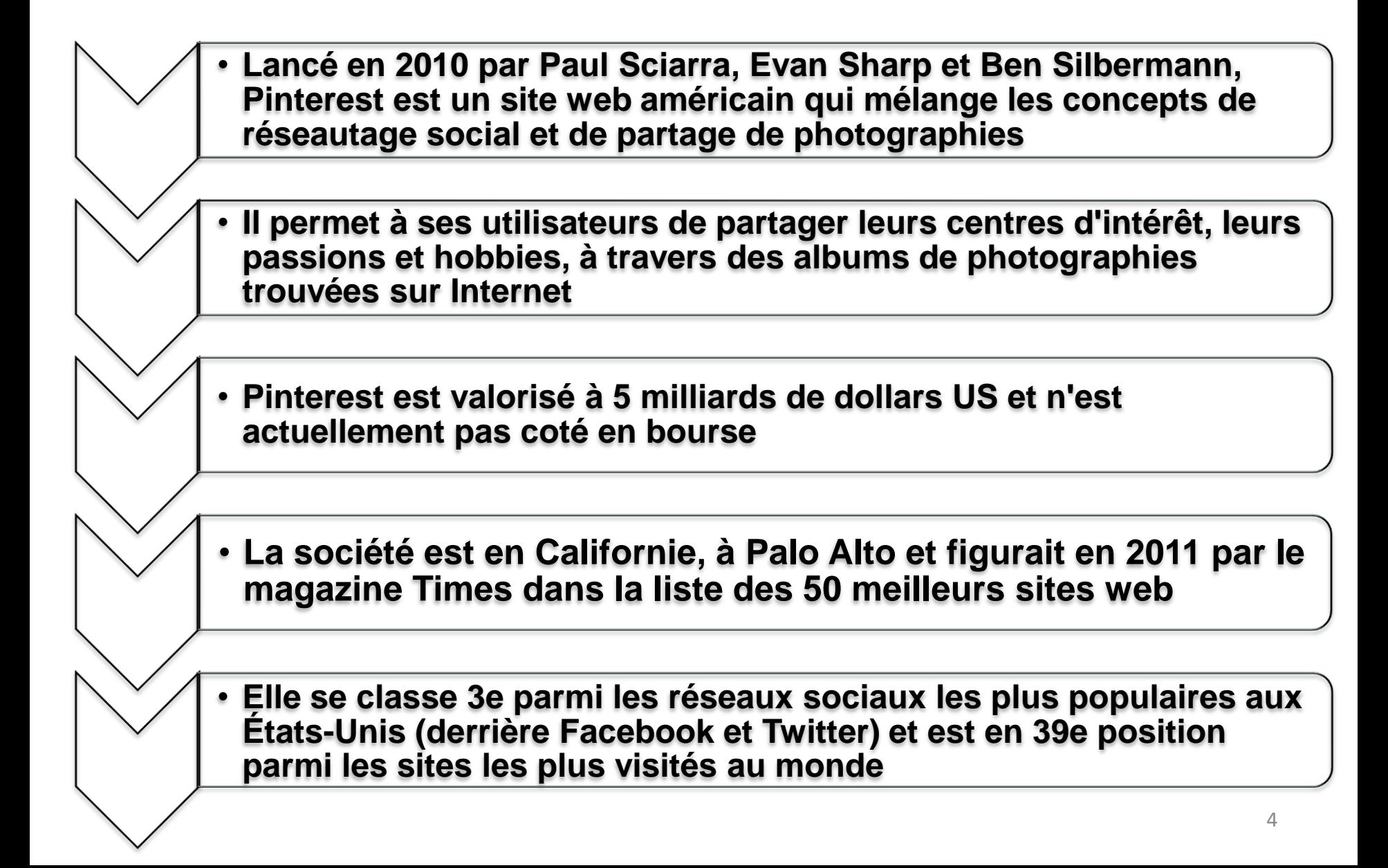

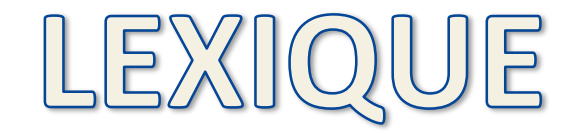

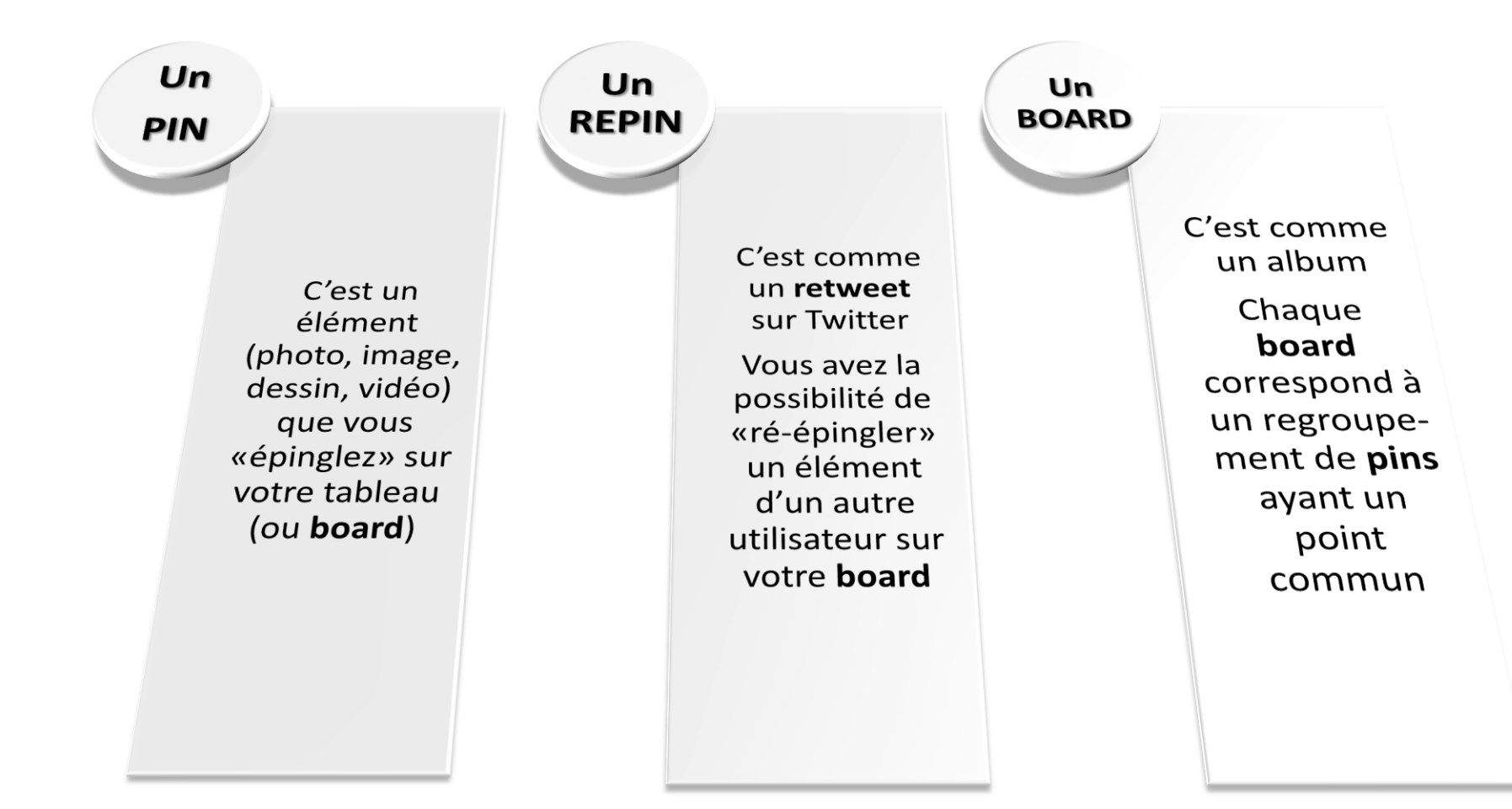

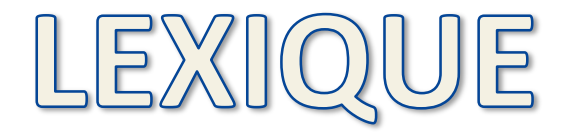

- **Les tableaux ou «boards» sont à la base du fonctionnement de Pinterest**
- **Ces espaces thématiques que vous créez permettent d'épingler, c'est-à-dire de sauvegarder des images sur votre profil que vous aurez soit téléchargées depuis votre disque dur ou épinglées au cours de votre navigation sur Internet grâce aux boutons de partage Pinterest**

# Comment devenir membre de pinterest?

**Vous devez d'abord vous inscrire sur Pinterest en allant directement sur le site pour demander une invitation en donnant votre adresse courriel**

**Quelques instants plus tard vous recevez un courriel vous disant que Pinterest a bien reçu votre demande et qu'ils vous enverront prochainement une invitation**

#### **Ou**

**Si vous connaissez une personne déjà inscrite sur Pinterest, demandez-lui de vous envoyer une invitation**

**Vous devrez par la suite créer un identifiant et avoir un mot de passe**

<https://www.pinterest.com/>

### **Votre page d'accueil est personnalisée à votre image**

**Lorsque vous vous connectez à PINTEREST pour la première fois, votre page d'accueil s'affiche avec une collection d'épingles issues des profils des membres, des tableaux et des centres d'intérêt**

**Pour créer votre PROFIL, vous devez choisir 5 thèmes parmi les centres d'intérêts suivants:**

#### Page d'accueil Épingles populaires Tout Cadeaux Vidéos Activités de plein air Animaux Architecture Art **Bricolage et DIY** Cinéma, musique, livres Citations Coiffure et beauté **Cuisine et boissons** Desian Décoration intérieure **Enfants** Geek Histoire

Humour Illustrations et affiches Jardinage Mariage Mode femme Mode homme Noël, fêtes et jours fériés People Photographie Produits et technologie Santé et bien-être Science et nature Sports et plein air Tatouages Technologie Voitures et motos Vovages **Éducation** 

### **Votre page d'accueil est personnalisée à votre image**

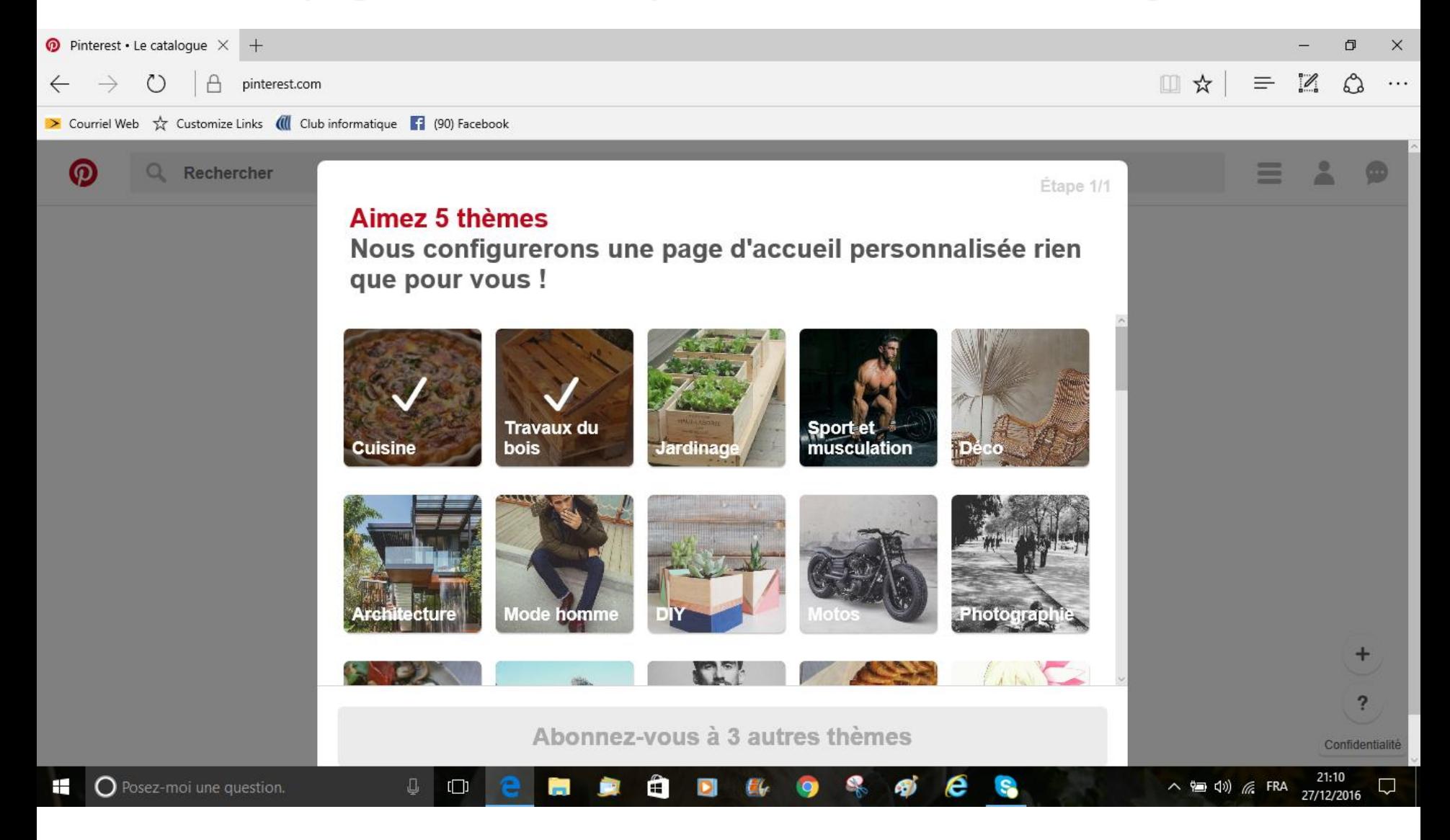

### **Comment aller sur PINTEREST après être devenu membre**

- **1. En tapant PINTEREST dans votre barre de navigation**
- **2. Ou en le mettant dans vos favoris**

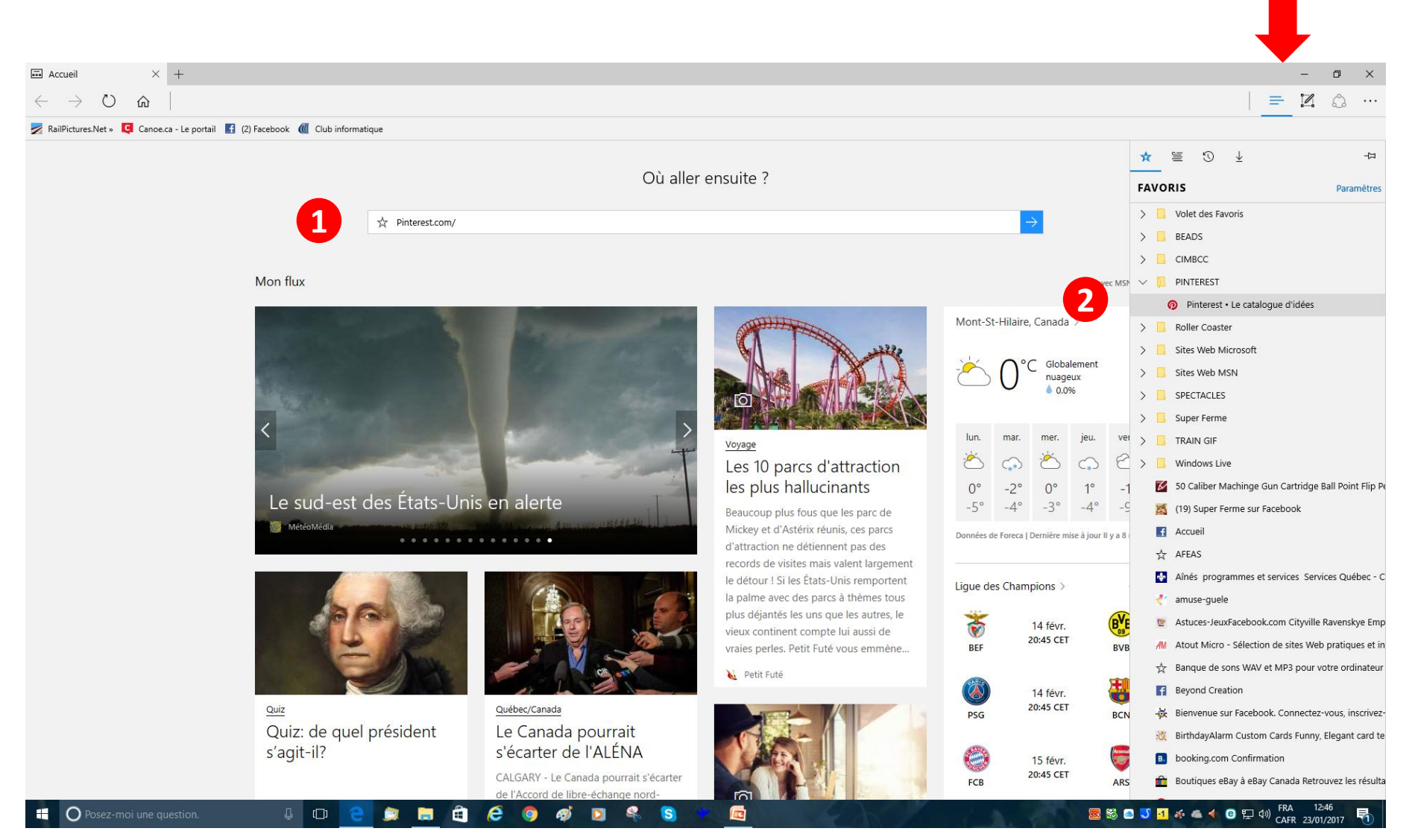

# **Voici mon tableau**

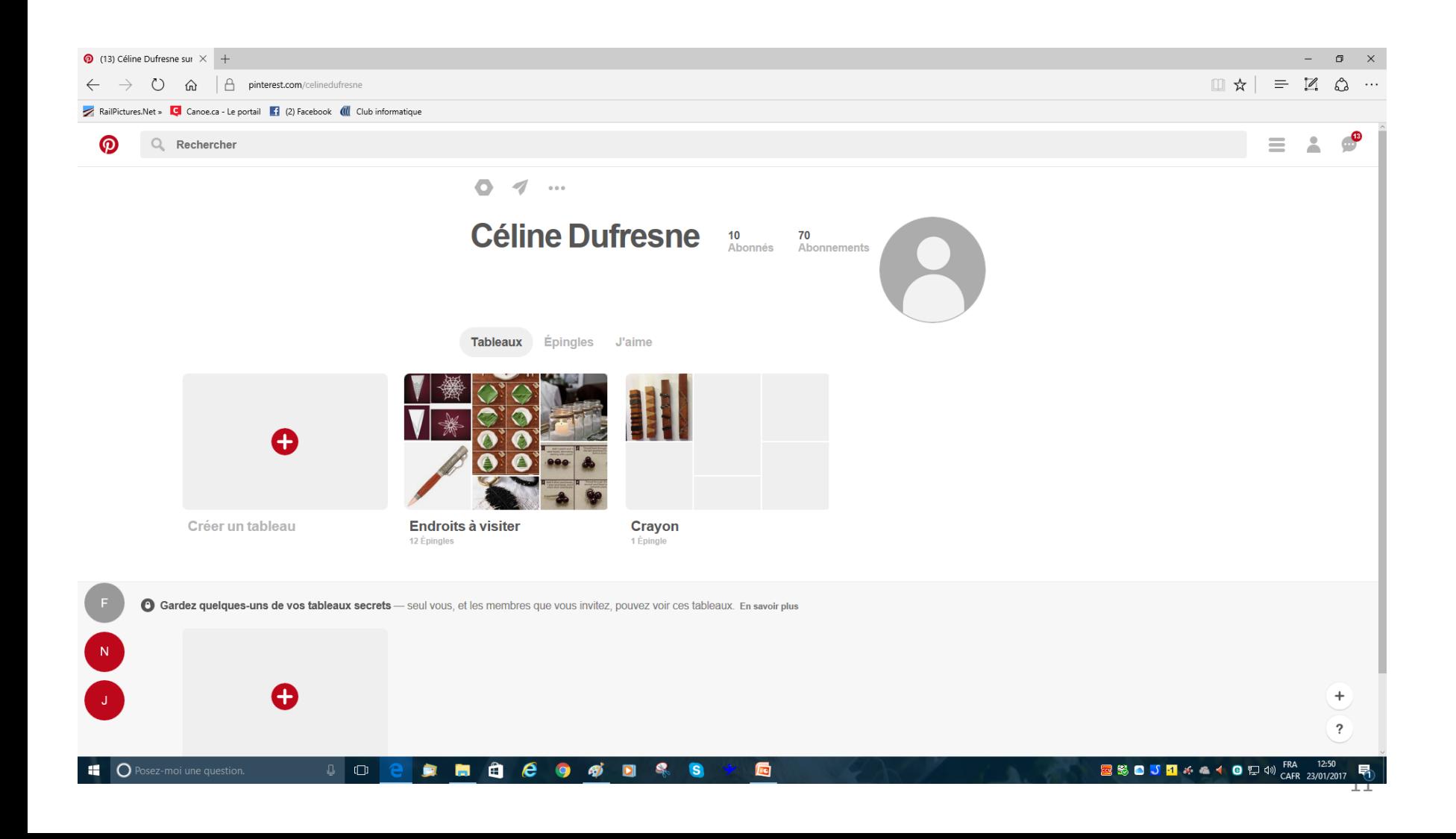

# **Vous pouvez ajuster vos paramètres**

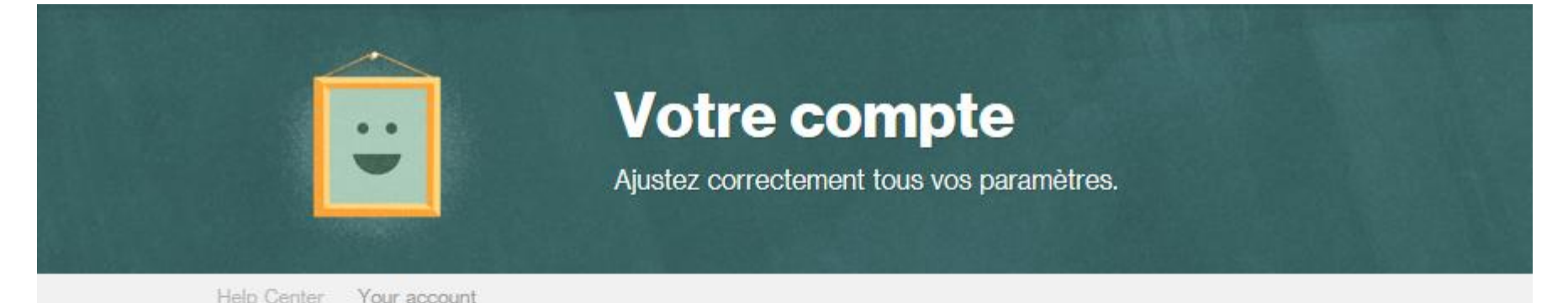

#### **Sécurité**

Limites et blocages Mode sécurisé: Sécurité du compte et comptes piratés

#### Se connecter

Problèmes de connexion Problèmes liés aux e-mails Pinterest Réinitialiser votre mot de passe Se déconnecter de Pinterest

#### **Paramètres**

Modifier vos paramètres Modifier votre profil **Notifications** Un lien rompu a été corrigé par Pinterest. Pourquoi ?

#### **Désactivation**

Quelqu'un d'autre s'est inscrit en utilisant votre adresse e-mail Quelqu'un essaie de réactiver votre compte Réactiver ou désactiver un compte

# FONCTIONNEMENT

**Pinterest fonctionne comme un nuage (cloud), c'est-à-dire que vous pouvez consulter vos images peu importe l'endroit où vous vous trouvez y compris via votre tablette androïde, Ipad ou téléphone intelligent qu'importe la marque**

**Chaque fois que vous épinglez une photo, une vidéo ou une image, elle peut être classée dans une rubrique thématique que Pinterest appelle: tableau de bord virtuel ou board. Les contenus, nommés pins, sont ensuite visibles par la communauté**

**Comme sur Twitter, Pinterest permet de suivre les tableaux des «amis» auxquels vous vous êtes abonné. En appartenant à la communauté Pinterest on peut commenter et repartager**

# FONCTIONNEMENT

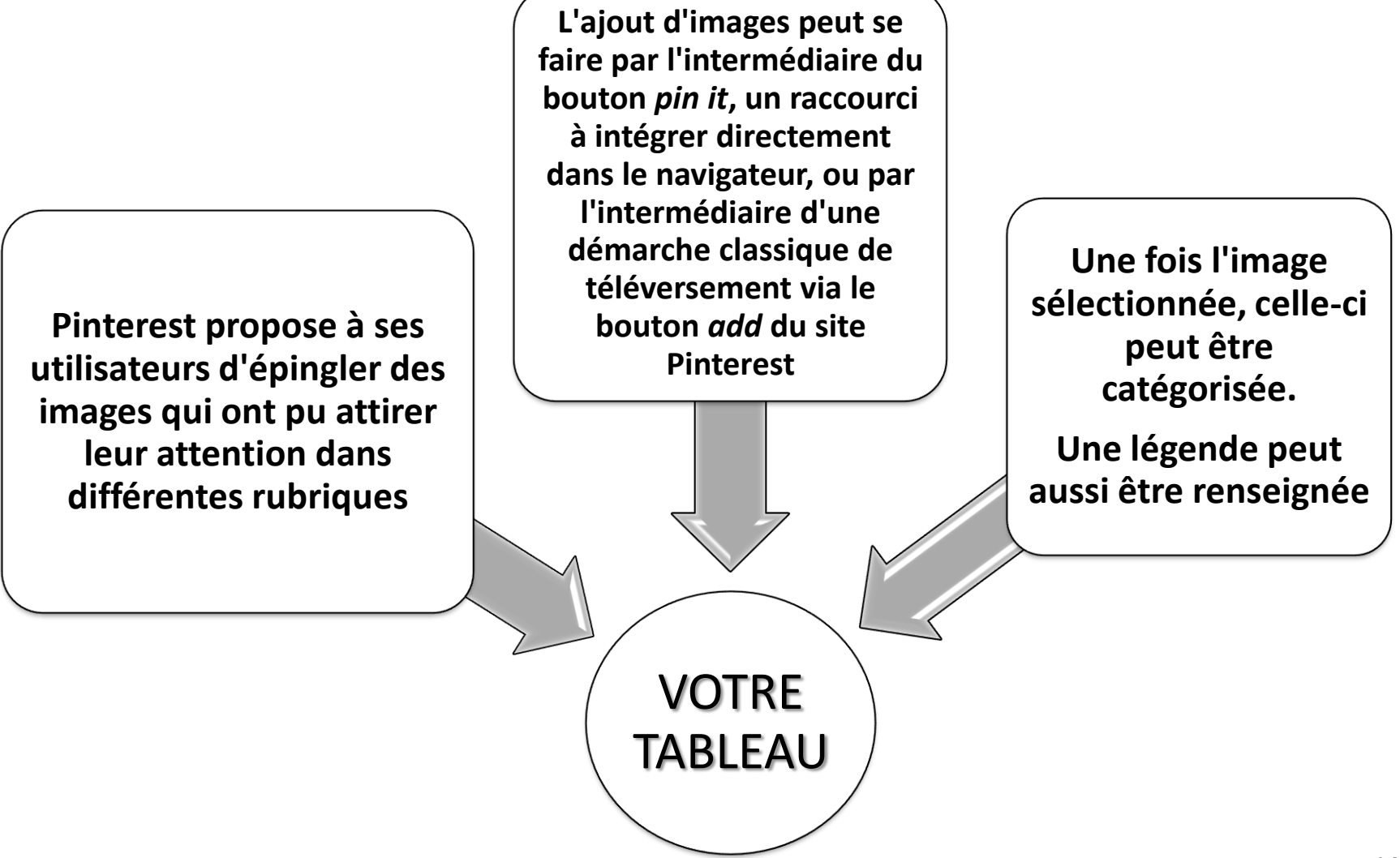

# **Découvrez les interactions des membres avec vos contenus**

- **Vos épingles et vos tableaux sont conservés dans votre profil**
- **Au bout d'un certain temps, vous vous rendrez compte que votre profil offre un aperçu de votre personnalité et de vos centres d'intérêt!**
- **Lorsqu'un membre ré-épingle l'une de vos épingles, y ajoute une mention J'aime, la commente, s'abonne à vos tableaux ou vous mentionne, Pinterest vous envoie une notification**
- **Les notifications vous aident à découvrir de nouveaux profils et tableaux auxquels vous pouvez vous abonner**
- **Par exemple, si un membre ajoute votre épingle Aston Martin à son propre tableau de Voitures anciennes, consultez son tableau vous pourrez alors souhaiter vous y abonner**

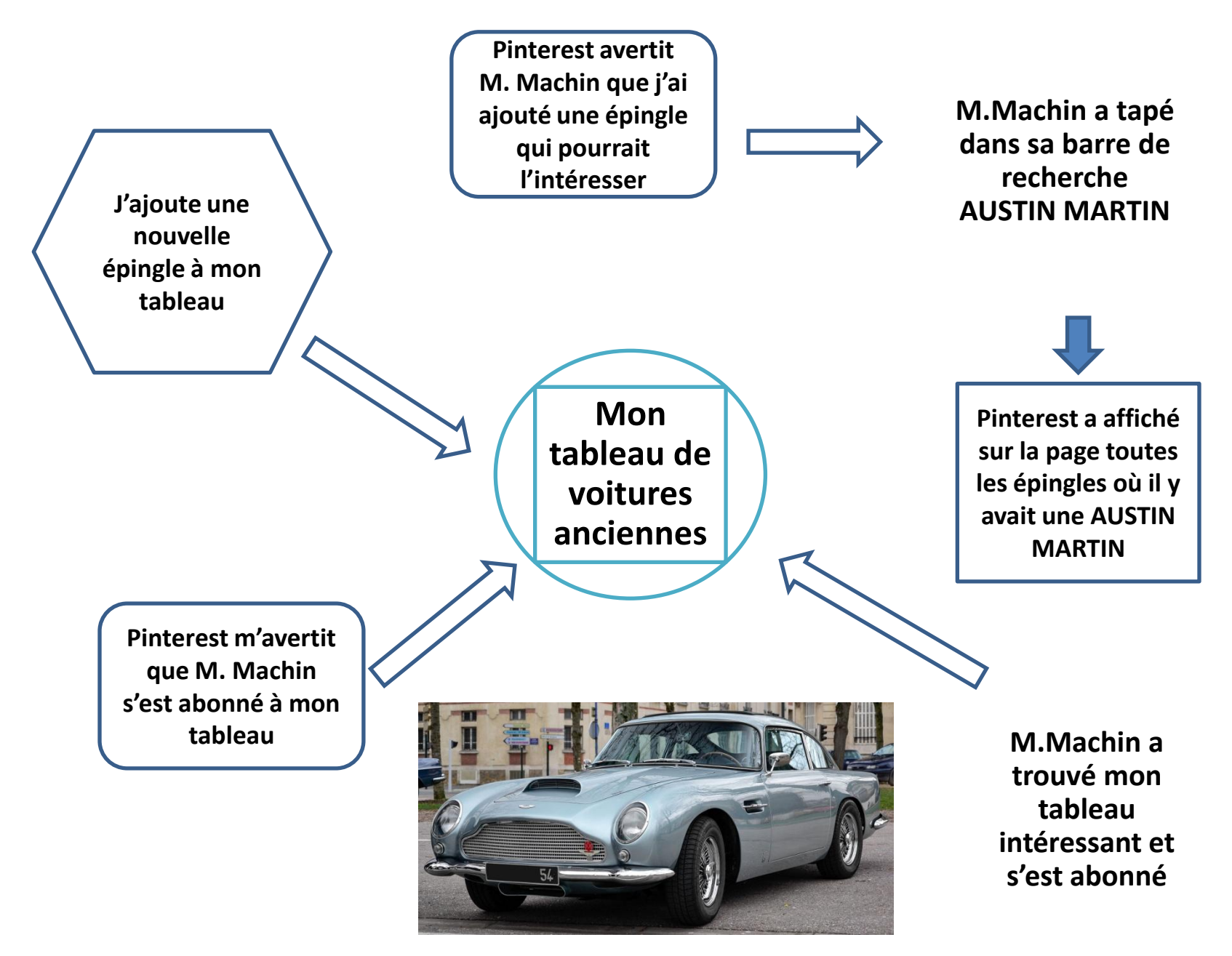

**Austin Martin Voiture de James Bond dans Goldfinger**

# **MESSAGES DE PINTEREST**

#### ര

Du tableau

Bead patterns

Log In or Sign Up Florinett gyöngyékszerei's photo.

Nous avons trouvé des épingles toutes fraîches pour vous

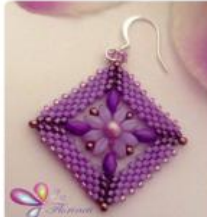

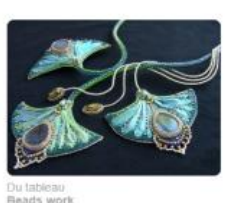

Instagram photo by Ярмарка Мастеров: ha... Love these shapes, great necklacel

Telectorum<br>Festivation CS Pinterest Bonjour Céline. Vous êtes désormais abonné(e) au tableau retete Plus de tableaux à explorer Food ART Food Art & Design | ¥ å. (3.251) Voir le tableau Voir le tableau  $+ \frac{\text{Food}}{\text{Asmants}}$ ti-antipasti-.

#### മ

Les tendances Bricolage et DIY de la semaine

Pinterest est tellement riche en épingles gu'il est impossible de tout suivre ! Pour vous éviter de fastidieuses recherches, voici les bonnes idées de la semaine.

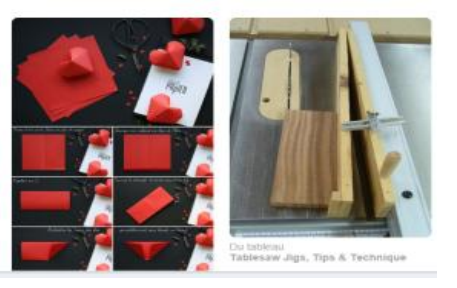

 $\odot$ 

Les tendances de la semaine sur le thème animaux

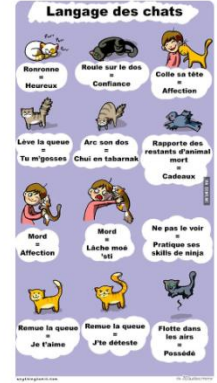

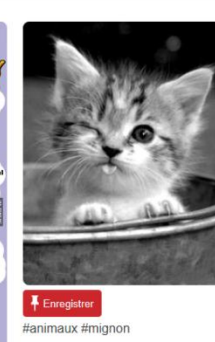

#### മ

Vous êtes faits pour vous entendre!

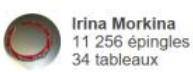

Les grands esprits se rencontrent sur Pinterest ! Et nous venons tout juste de trouver un membre qui enregistre le même genre d'épingles que vous ! Abonnez-vous à ce membre pour découvrir d'autres épingles intéressantes.

**Explorer ses épingles**  $\Omega$ Découvrez les dernières trouvailles

**Irina Morkina** a enregistré 7 épingles

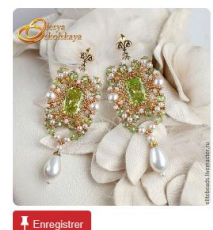

![](_page_16_Picture_22.jpeg)

№175 - Серьги с фианитами OCKAP OSCAR Серьги ручной работы. Ярмарка Мастеров - ручная рабо.

Strong and Beyond: Glass Cooktop Cleaner

**Chaque épingle vous amènera sur le tableau de la personne pour vous faire découvrir encore plus de recettes qu'elle aura épinglées sur le même sujet**

![](_page_17_Picture_1.jpeg)

[https://www.pinterest.com/search/pins/?q=recettes%20italiennes&rs=typed&term\\_](https://www.pinterest.com/search/pins/?q=recettes italiennes&rs=typed&term_meta[]=recettes|typed&term_meta[]=italiennes|typed) [meta\[\]=recettes%7Ctyped&term\\_meta\[\]=italiennes%7Ctyped](https://www.pinterest.com/search/pins/?q=recettes italiennes&rs=typed&term_meta[]=recettes|typed&term_meta[]=italiennes|typed)

#### 174 tableaux

### **POUR S'ABONNER À UN** TABLEAU VOUS N'AVEZ QU'À **CLIQUER SUR**

S'abonner

![](_page_18_Picture_2.jpeg)

Tim Glenn a ajouté une mention J'aime à cette Épingle. 2 j

![](_page_18_Picture_4.jpeg)

 $21$ 

![](_page_18_Picture_6.jpeg)

pen turning laea.

m finn

S'abonner

**Seet Hole Ping Cutte** 

 $2j$ 

**Mf** 

![](_page_18_Picture_16.jpeg)

How to<br>Use a<br>Kreg Jig

64 épingles

![](_page_18_Picture_19.jpeg)

S'abonner

#### POUR SE DÉSABONNER À UN TABLEAU

- 1. VOUS VOUS RENDEZ D'ABORD SUR VOTRE PROPRE TABLEAU
- 2. ICI SUR «ENDROITS À VISITER» CAR JE VEUX ME DÉSABONNER À 2 TABLEAUX

![](_page_19_Picture_3.jpeg)

![](_page_20_Picture_0.jpeg)

# **Endroits à visiter**

12 épingles 10 Abonné(e)s

![](_page_20_Picture_3.jpeg)

pen k Enregi penbli

- **UN ONGLET APPARAÎT** 1.
- UN CARRÉ AVEC UN CROCHET APPARAÎT SUR TOUS VOS ABONNEMENTS DE  $2.$ **TABLEAUX**
- **VOUS N'AVEZ QU'À CLIQUER SUR LE CROCHET POUR LE FAIRE PASSER AU ROUGE<br>VOUS CLIQUEZ ENSUITE SUR SUPPRIMER ET VOUS NE RECEVREZ PLUS DE MESSAGE** З.
- $4.$ **POUR CE TABLEAU**

![](_page_21_Figure_4.jpeg)

Si vous avez besoin d'aide cliquez sur **et consuiter le centre d'aide de la pas à droite** 

d'aide.

#### **Toutes les pages suivantes ont été prises du centre d'aide de PINTEREST**

![](_page_22_Picture_4.jpeg)

![](_page_22_Picture_5.jpeg)

![](_page_23_Picture_1.jpeg)

![](_page_23_Picture_2.jpeg)

#### Parcourir les rubriques d'aide

![](_page_23_Figure_4.jpeg)

#### **Articles les plus** populaires

**Pinterest Analytics** À propos de nos cartes et de nos données Sécurité du compte et comptes piratés Activité de votre site Solutions rapides aux problèmes courants Ajouter, modifier ou supprimer un commentaire Ajouter, modifier ou supprimer une épingle Modifications apportées aux Conditions d'utilisation de Pinterest applicables aux administrations d'État et aux administrations locales des États-Unis (en anglais)

#### Problèmes en cours de résolution

![](_page_24_Picture_0.jpeg)

### **Principes de base de Pinterest**

Apprenez à connaître Pinterest de l'intérieur comme de l'extérieur

Help Center Pinterest basics

#### **Épingles**

Ajouter, modifier ou supprimer une épingle Le b. a.-ba des épingles Ajouter le bouton de navigateur Pinterest Ajouter, modifier ou supprimer un commentaire Envoyer des épingles et des messages Le b. a.-ba des épingles Partager des épingles et des tableaux sur Facebook ou Twitter What is visitor targeting?

#### **Tableaux**

Le b. a-ba des tableaux Ajouter, modifier et supprimer un tableau

#### Recherche et page d'accueil

Recherche de contenus sur Pinterest Sujets

#### Internautes et partage

Abonnement et désabonnement Trouvez et invitez vos amis

#### Ajouter le bouton de navigateur Pinterest

Get help for: Web Android iPhone iPad

Le bouton de navigateur Pinterest permet d'épingler facilement les idées créatives que vous trouvez sur le Web : les recettes de votre blog culinaire favori, les photos d'un site de voyage, etc. Pour en profiter, il vous suffit d'ajouter le bouton de navigateur Pinterest à votre navigateur préféré.

Vous ne pouvez pas télécharger le bouton gain de temps pour l'instant ? Sélectionnez Pas maintenant en bas de la fenêtre.

#### Découvrez comment installer le nouveau bouton de navigateur Pinterest :

- Google Chrome
- Mozilla Firefox
- Internet Explorer
- Safari

۰

Microsoft Edge

#### Installer le bouton de navigateur Pinterest sur Microsoft Edge :

Accédez à notre page Microsoft store

![](_page_25_Picture_12.jpeg)

- Cliquez sur Obtenir l'application
- L'application Microsoft Store devrait s'ouvrir et commencer le téléchargement du bouton de navigateur Pinterest

Si vous rencontrez des problèmes avec le démarrage de l'installation, veuillez vérifier que vous êtes connecté à votre compte Microsoft store

## Ajouter le bouton de navigateur PINTEREST

![](_page_26_Figure_1.jpeg)

- **1. Ou si vous êtes sur votre tableau, vous n'avez qu'à cliquer sur la croix en bas à droite**
- **2. Et lancer l'installation du bouton de navigateur**

![](_page_27_Picture_2.jpeg)